# myVTax Guide: How to Cancel a Web Request

This guide provides step-by-step instructions on how to cancel a business-related tax request after it has been submitted at [www.myVTax.vermont.gov.](http://www.myvtax.vermont.gov)

Please note that you can only cancel a request **before** it has been processed by the Department of Taxes. Requests are processed at 4:00 p.m. daily, except on weekends and state holidays.

### Step 1

Go to [www.myVTax.vermont.gov](http://www.myvtax.vermont.gov) to access the Department's portal for online services. To begin, use your Username and Password to Log in to your business account.

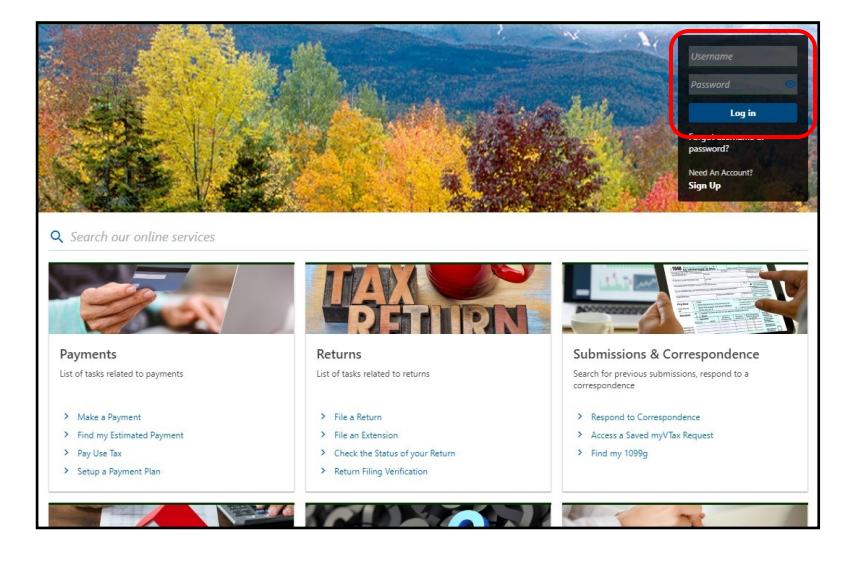

## Step 2

Locate the request you wish to cancel by going to the I Want To tab and clicking Search Submissions.

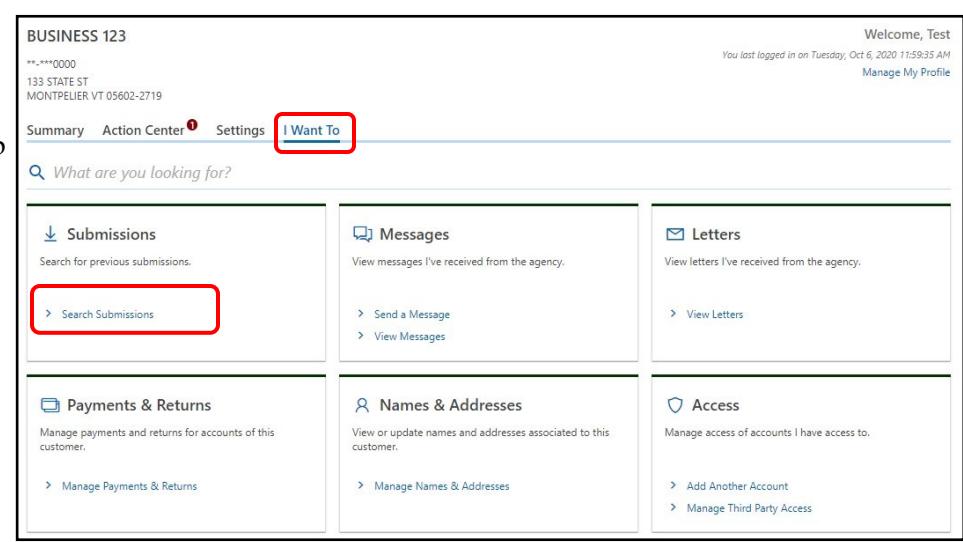

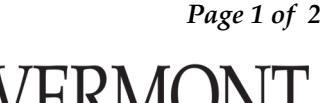

**DEPARTMENT OF TAXES** 

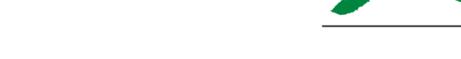

Rev. 11/2020 • Pub. GB-1133

Step 3

### Submissions Section

Under the Pending tab, you will see all pending submissions. Select the request you wish to cancel by clicking on its Title as shown below.

If a request you submitted doesn't appear here, that means it already has been processed. If it has been processed, it will appear under the **Processed** tab. A processed request cannot be edited or canceled.

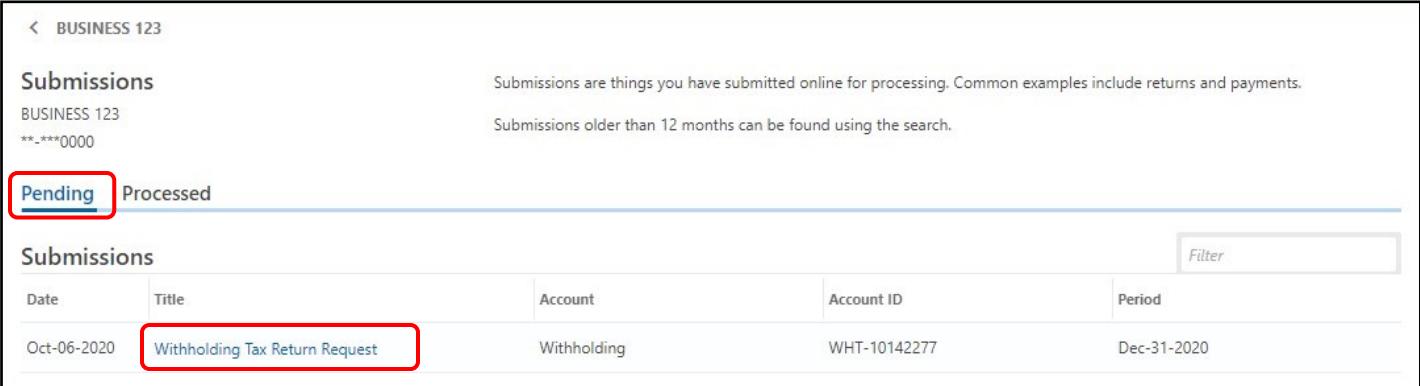

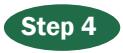

## Action Page

Delete the request. Click Delete at the top right if you are sure you want to withdraw (cancel) the

request. A popup window will appear, asking if you are sure you want to cancel it, click Yes.

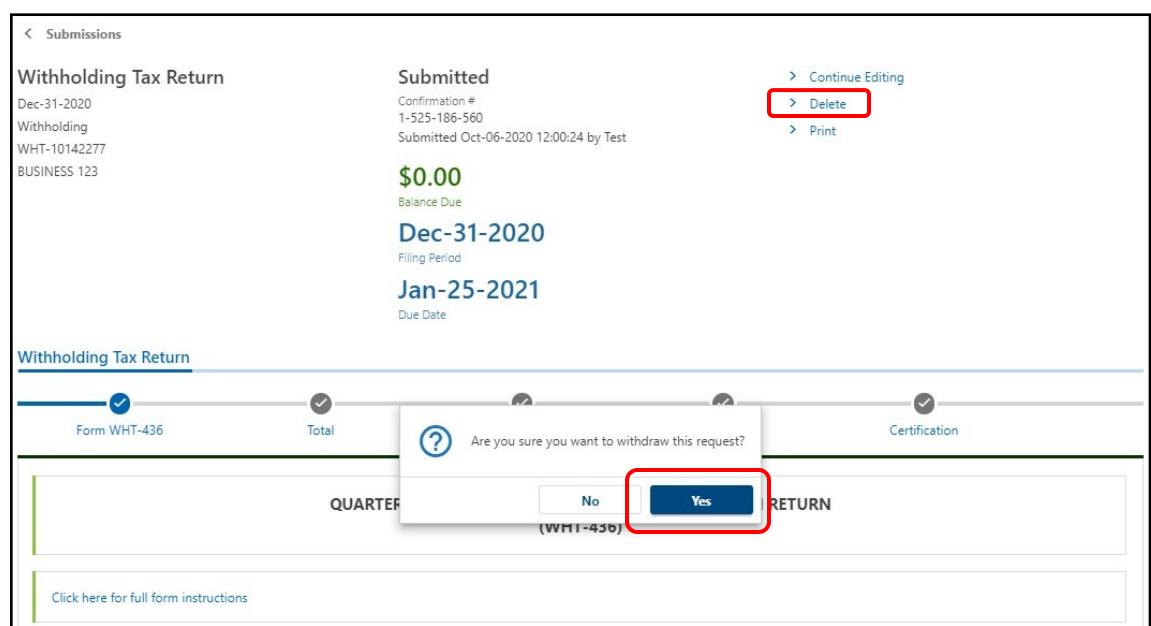